## Aanvulling handleiding FactuurWin

(voor FactuurWin versie 7.0)

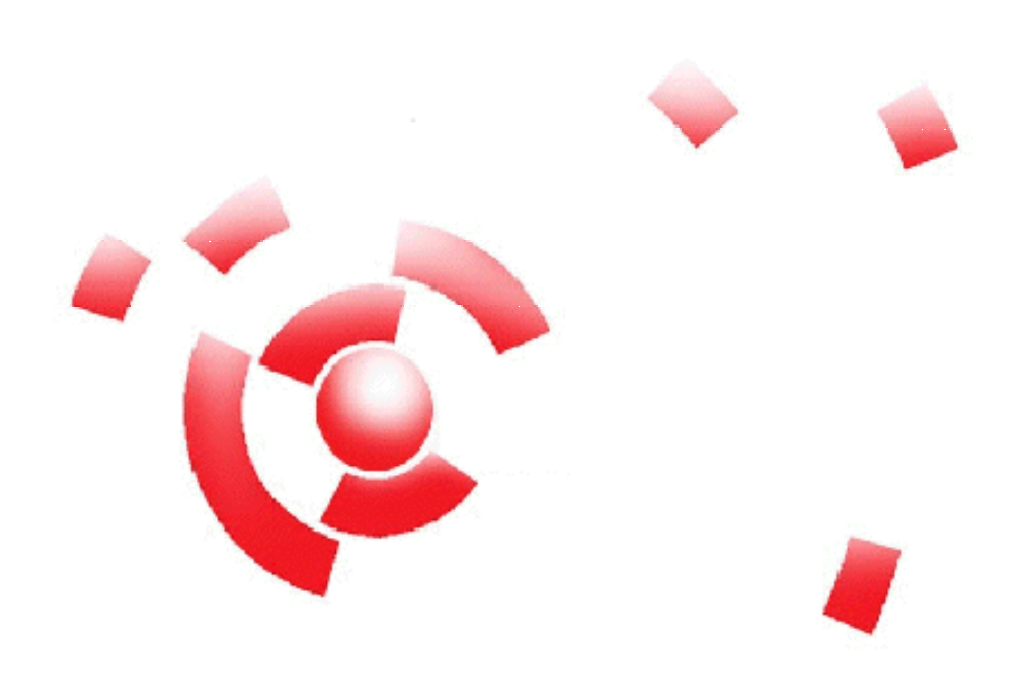

Informatie

Breekveldt Automatisering B.V. kunt u bereiken op het volgende adres:

Breekveldt Automatisering B.V. Brinkstraat 30 6721 WV BENNEKOM

Tel.: (0318) 49 32 32

Fax.: (0318) 49 32 33

E-mail: breekveldt@breekveldt.nl

Internet: http://www.breekveldt.nl

## **Copyright**

Niets van dit softwareprogramma en deze handleiding mag worden overgenomen op welke wijze dan ook zonder schriftelijke toestemming van Breekveldt Automatisering B.V.

## breekveldt automatisering b.v.

## 1. Nieuw installatieprogramma.

Vanaf versie 7 is er een nieuw installatieprogramma dat geschikt is voor Windows 7.

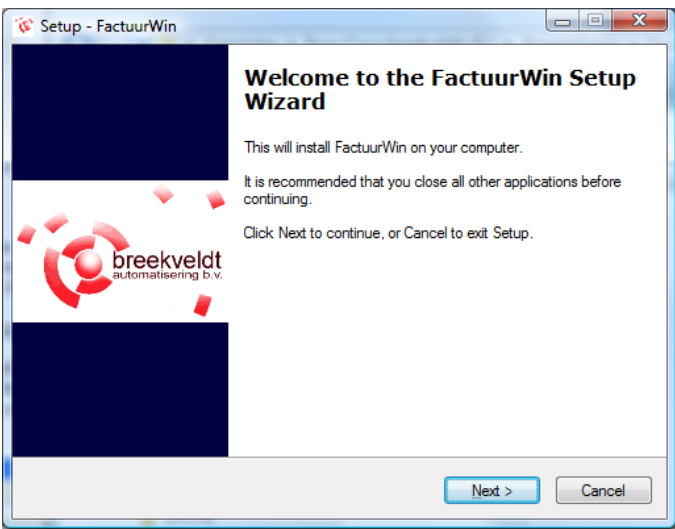

- a. Het nieuwe installatieprogramma is een volledig installatie van het programma
- b. Voor de installatie is een wachtwoord nodig wat u separaat ontvangt
- c. Installatie vindt nu plaats in de map C:\FactuurWin i.p.v. C:\Program Files\FactuurWin
- 2. Verplaatsen boekhoudingen in SupportWin.

Bij een normale installatie komen de boekhoudingen nu in de map C:\SupportWin\Bestanden te liggen in plaats van de oude map C:\Program Files\SupportWin\Bestanden. Om bestaande boekhoudingen te verplaatsen is er een speciale functie voor het verplaatsen van boekhoudingen onder het menu Bestand in SupportWin.

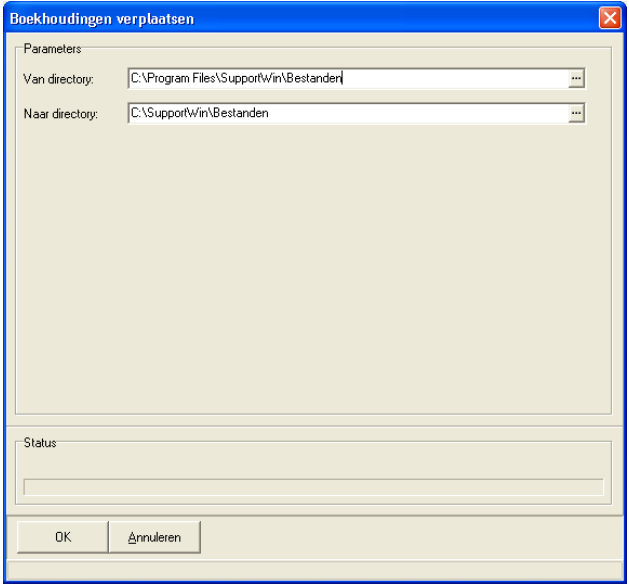

Wij adviseren u de boekhoudingen te verplaatsen zodat u altijd in de map C:\SupportWin\Bestanden werkt (dit geldt alleen voor gebruikers zonder netwerk).

breekveldt automatisering b.v.

Dat betekent dat ook de lay-outbestanden (\*.rtm) van FactuurWin voor de facturen, orderbevestigingen en pakbonnen worden verplaatst.

De eerste keer dat u deze overzichten gaat printen, dient u deze opnieuw te koppelen met de printfunctie.

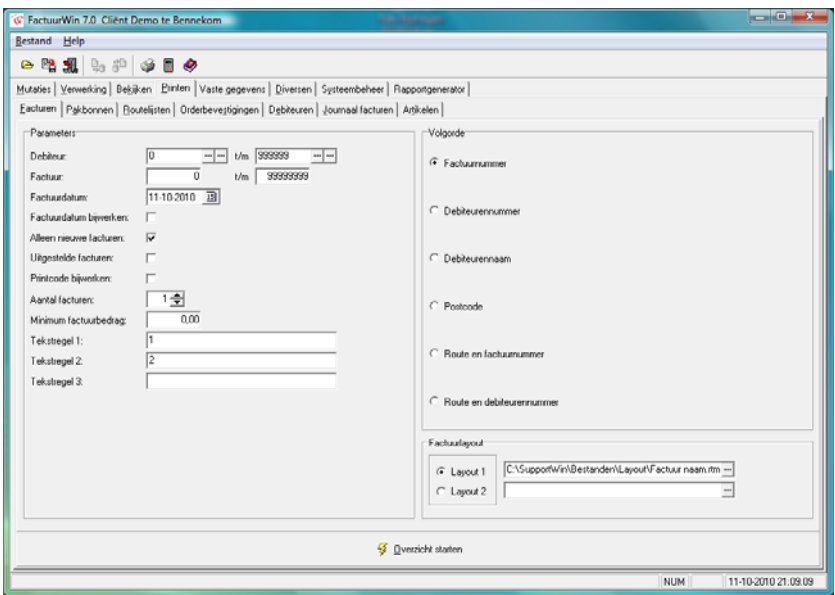

In het vakje van de lay-out selecteert u het juiste bestand uit de map C:\SupportWin\Bestanden. De daadwerkelijke map kan bij u afwijken van dit voorbeeld.

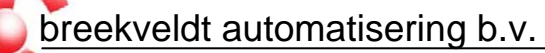

- 3. Diverse wijzigingen in FactuurWin.
- a. Schermgrootte gewijzigd van 800x588 naar 968x688
- b. Selectiescherm debiteuren: adres, postcode en plaats toegevoegd
- c. Selectiescherm artikel op nummer: knop Nieuw toegevoegd
- d. Onderhoud vaste gegevens:
	- i. <Enter> in zoektekst begint zoeken
	- ii. Controle of record reeds bestaat. U krijgt een duidelijker melding als iets reeds aanwezig is
- e. Onderhoud debiteuren:
	- i. Velden voor IBAN en BIC toegevoegd
	- ii. Factuurkorting
- f. Invoeren orders:
	- i. Gewicht bruto en netto toegevoegd op orderregel en totaal
	- ii. Opzoeken orders van debiteur: binnen de volgorde van orderdatum ook op volgorde van ordernummer.
	- iii. Debiteur: adres, postcode en plaats toegevoegd
- g. Invoeren facturen:
	- i. Gewicht bruto en netto toegevoegd op factuurregel en totaal
	- ii. Opzoeken facturen van debiteur: binnen de volgorde van factuurdatum ook op volgorde van factuurnummer.
	- iii. Debiteur: adres, postcode en plaats toegevoegd
	- iv. Berekenen factuurkorting
- h. Onderhoud artikelen en artikelen per prijslijst: bij printen lay-out prijslijst gewijzigd.

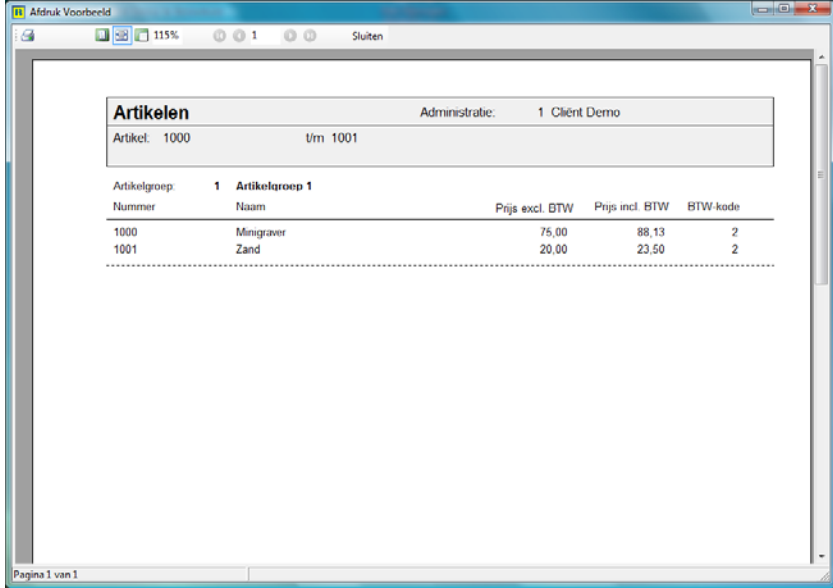